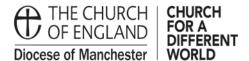

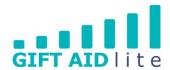

# GAL8 - Entering one off, regular and anonymous GASDS donations

This guide shows you how to enter new GASDS donations onto the system using the different options available to you. Please ensure you follow all of the steps outlined in this guide otherwise it will create errors you will need to rectify before authorising your quarterly claim.

The five options covered in this guide are:

- 1. Entering donations individually
- 2. Entering donations in a grid
- 3. Entering donations by name, envelope or reference
- 4. Entering a donation in view and edit donors
- 5. Entering anonymous donations
- · Entering Donations Individually
- Step 1

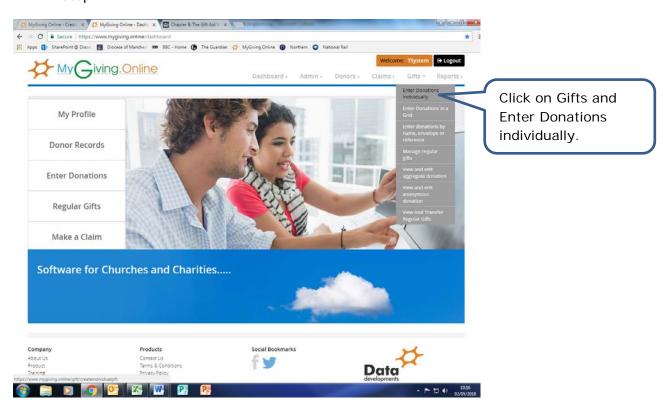

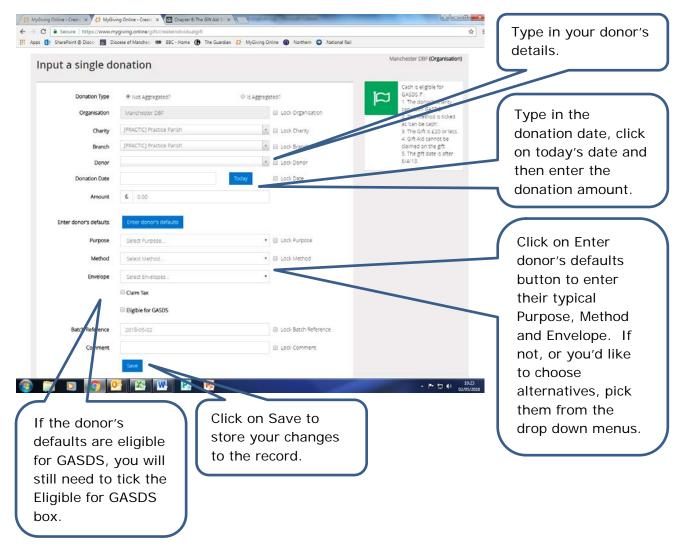

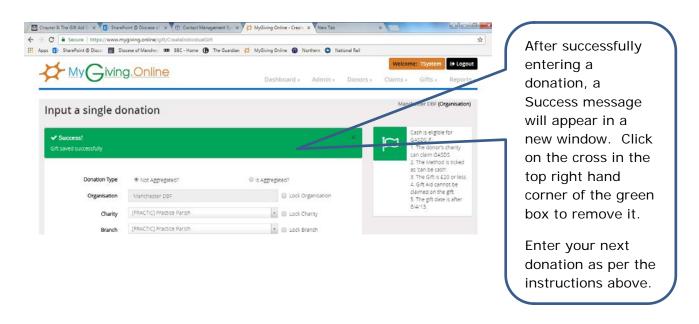

· Entering Donations in a Grid

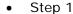

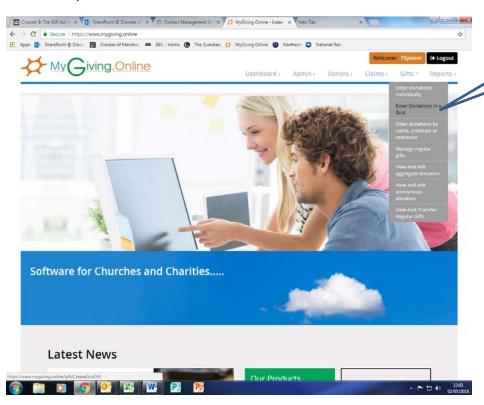

• Step 2

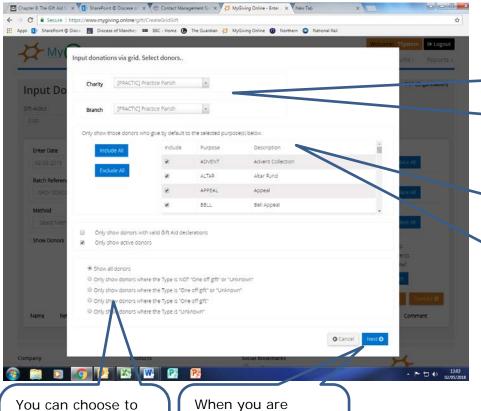

This pop up window will appear. If needed, ensure you have chosen the correct Charity and Branch.

Click on Gifts and

Grid.

Enter Donations in a

You can choose to the purposes donors have chosen by default to donate to, if you wish. It automatically includes all of them.

limit the types of donors you'll see by choosing from the options provided.

When you are happy you're with your choices, click on next.

Page 3 of 19

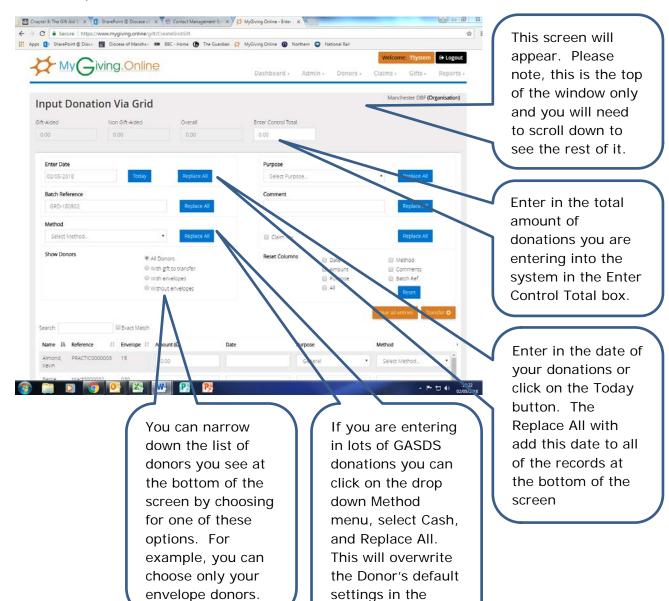

lower half of the

screen.

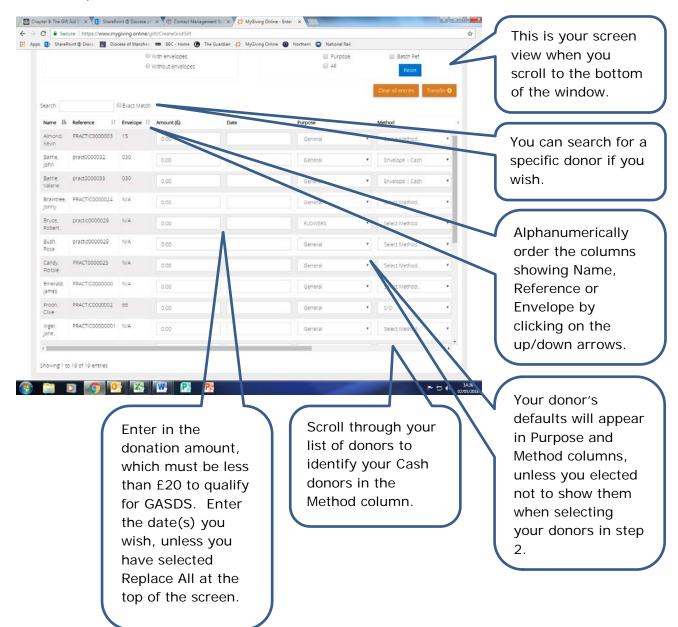

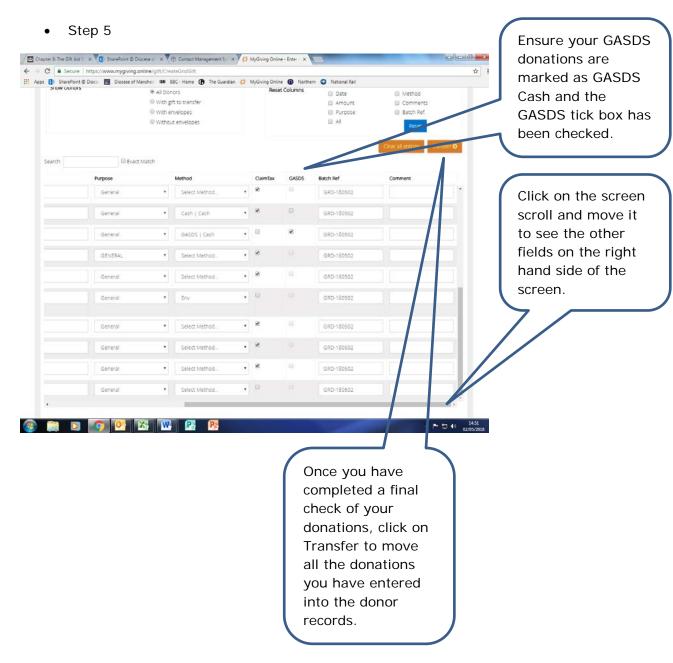

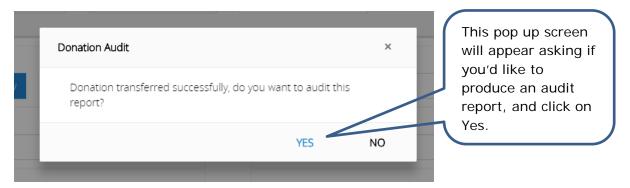

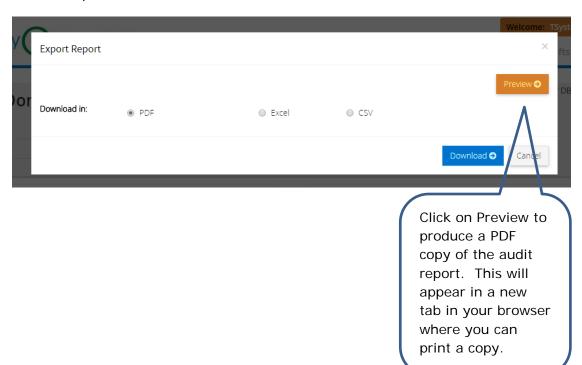

- Entering Donations by name, envelope or reference
- Step 1

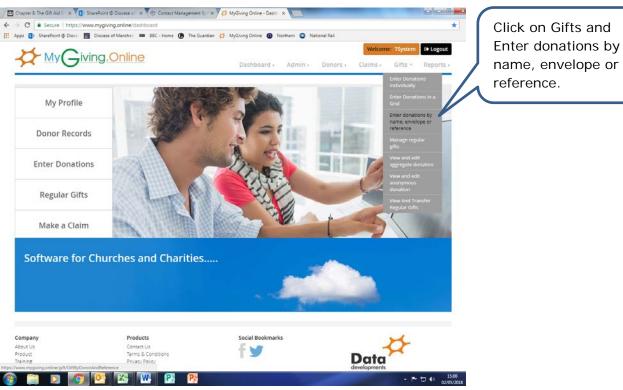

name, envelope or reference.

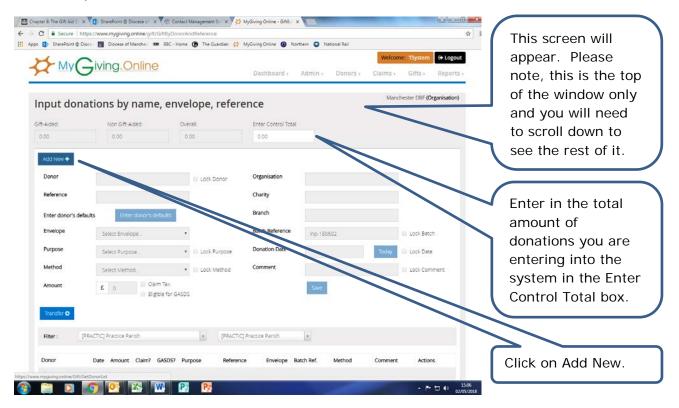

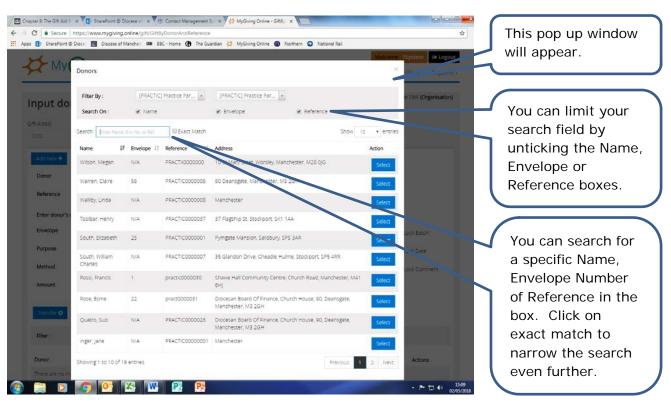

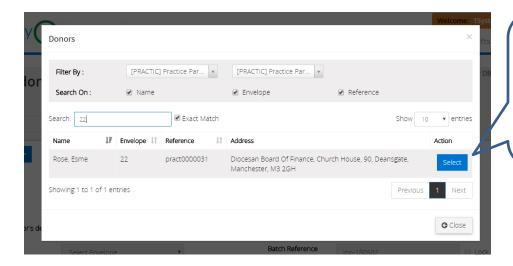

For example, I have specified Envelope 22 to produce these results. Click on select to open up the next window.

### Step 4

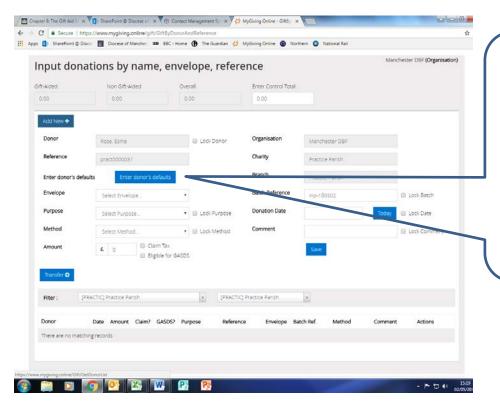

The donor's details will appear in a new window. Click on Enter Donor's Defaults and they will be auto populated into the Envelope, Purpose and Method fields. If you wish to choose different options you can.

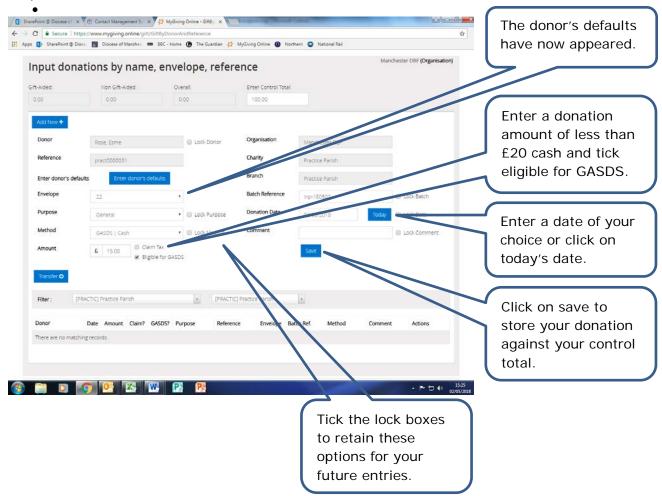

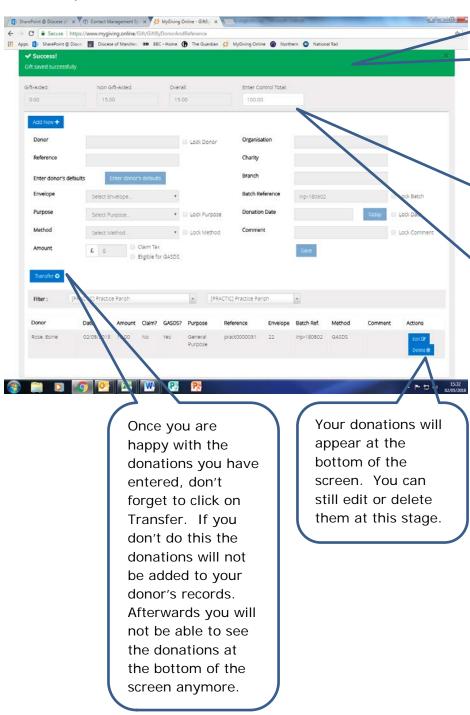

A pop up window will appear with a Success message at the top of the screen.

As you add additional new donations your Overall total at the top of the screen will increase. Once you have completed your data entry, it should reconcile with the total financial value of donations you entered in the Control Total.

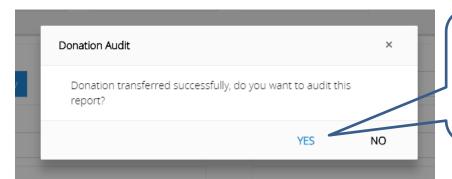

This pop up screen will appear asking if you'd like to produce an audit report, and click on Yes.

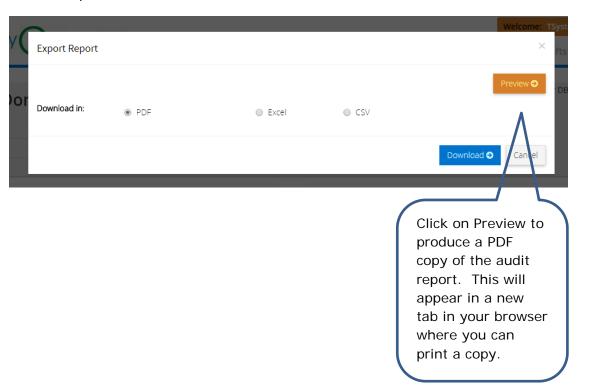

- Entering a donation in view and edit donors
- Step 1

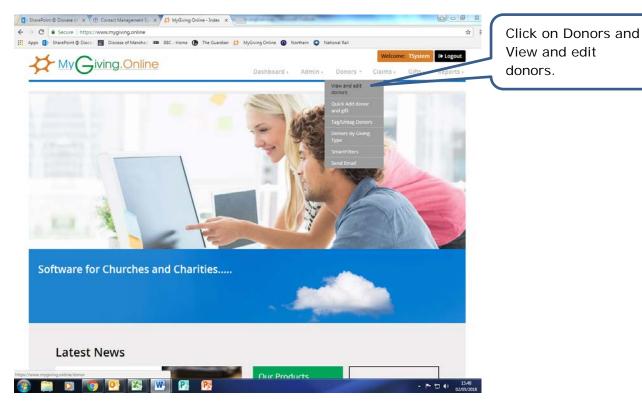

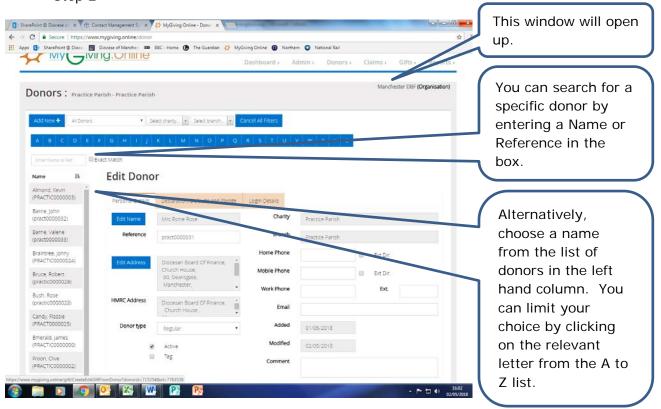

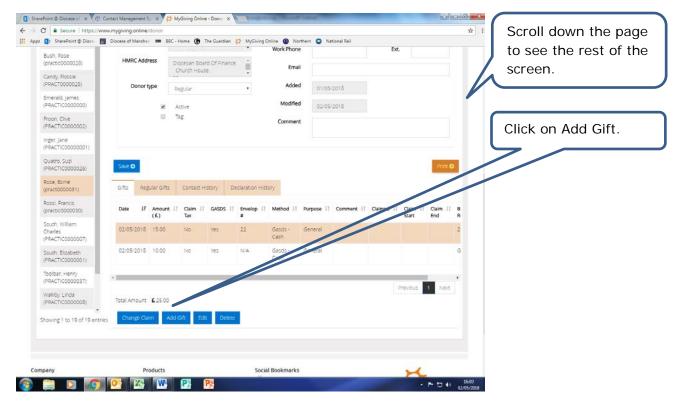

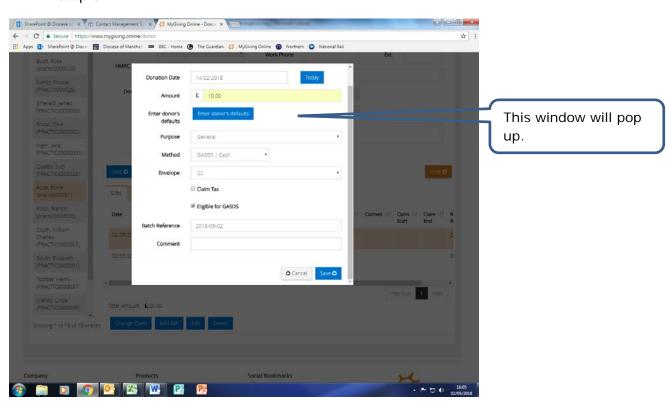

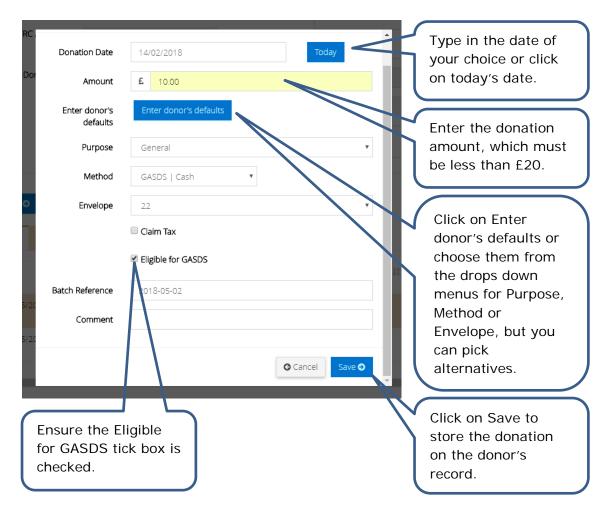

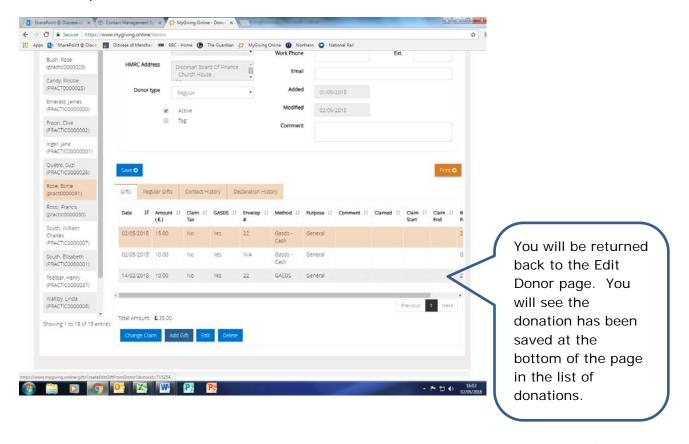

- · Entering anonymous donations
- Step 1

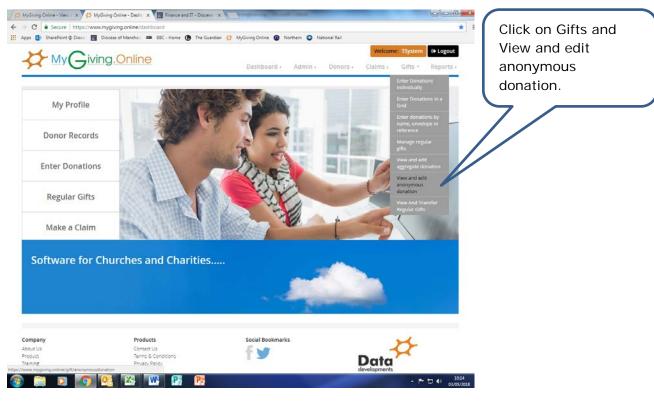

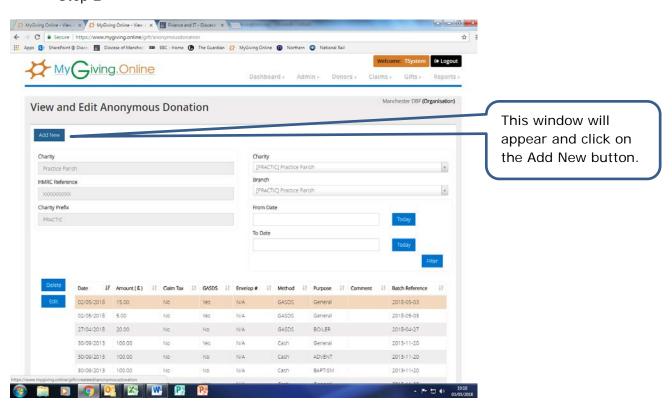

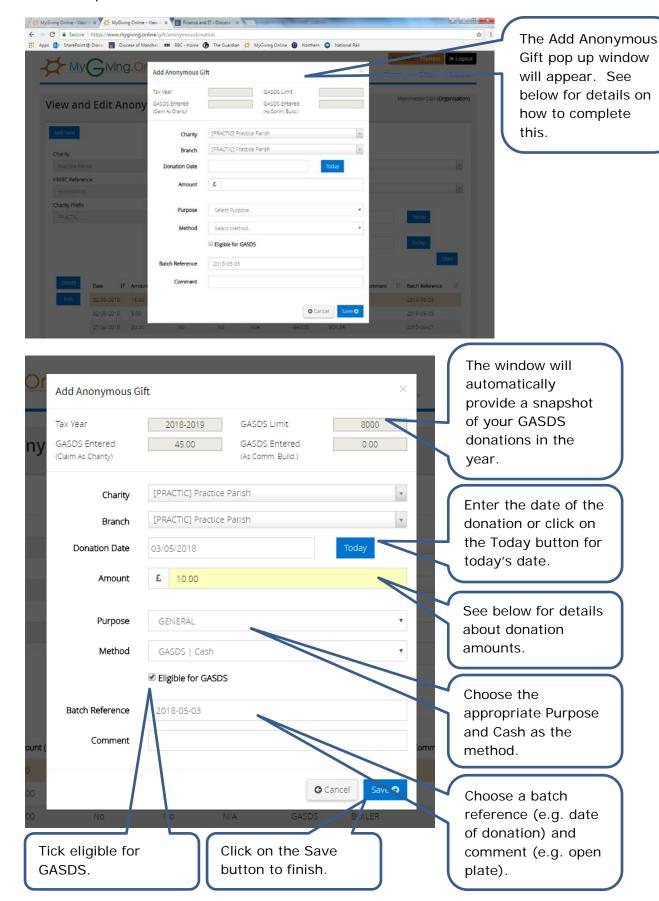

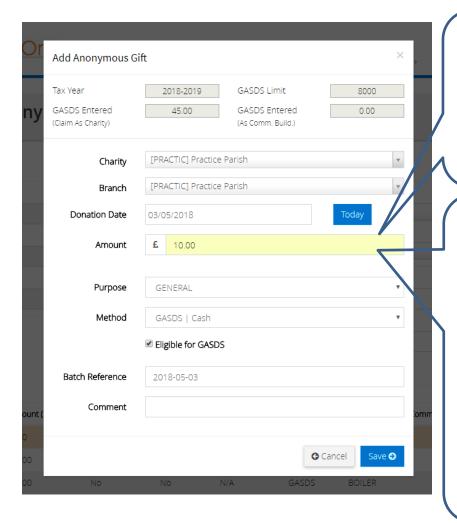

Enter in the gift amount. For a single gift, to be eligible for GASDS, this must be less than £20 as cash or a contactless payment.

Please note, you can add a total of anonymous donations and claim GASDS on this. To do this you will need to ensure you have kept records (e.g. a vestry sheet) showing how the total is made up of multiple cash/contactless donations of less than £20 each.

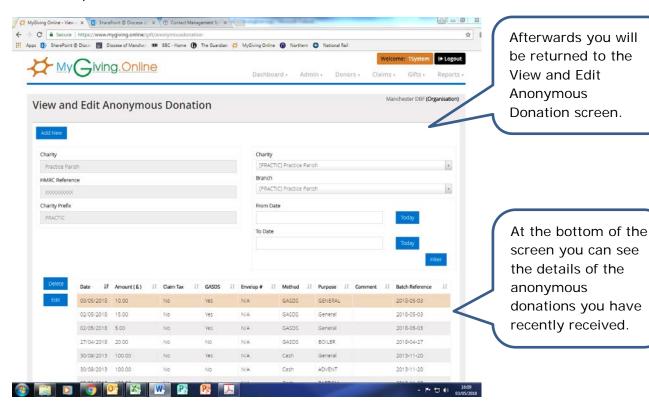

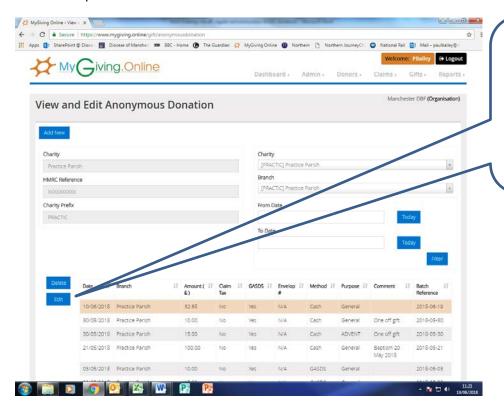

If you'd like to print a copy of your entry to attach to the vestry sheet, click on the relevant donation to highlight it, and then click on Edit.

### Step 6

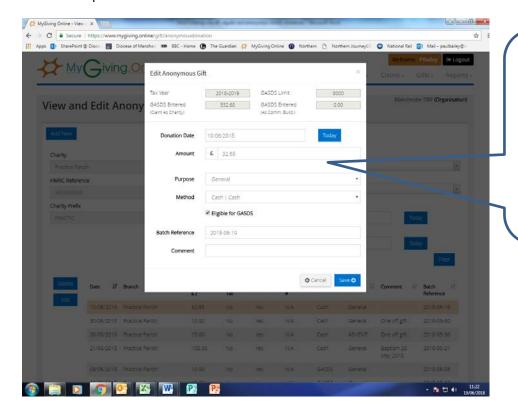

This pop up will appear. Press the PrtScn (Print Screen) button on your keyboard and open a new Word document. You'll be able to paste it onto the page and then print it.